# **車用 DVR 4 路數位錄影系統**

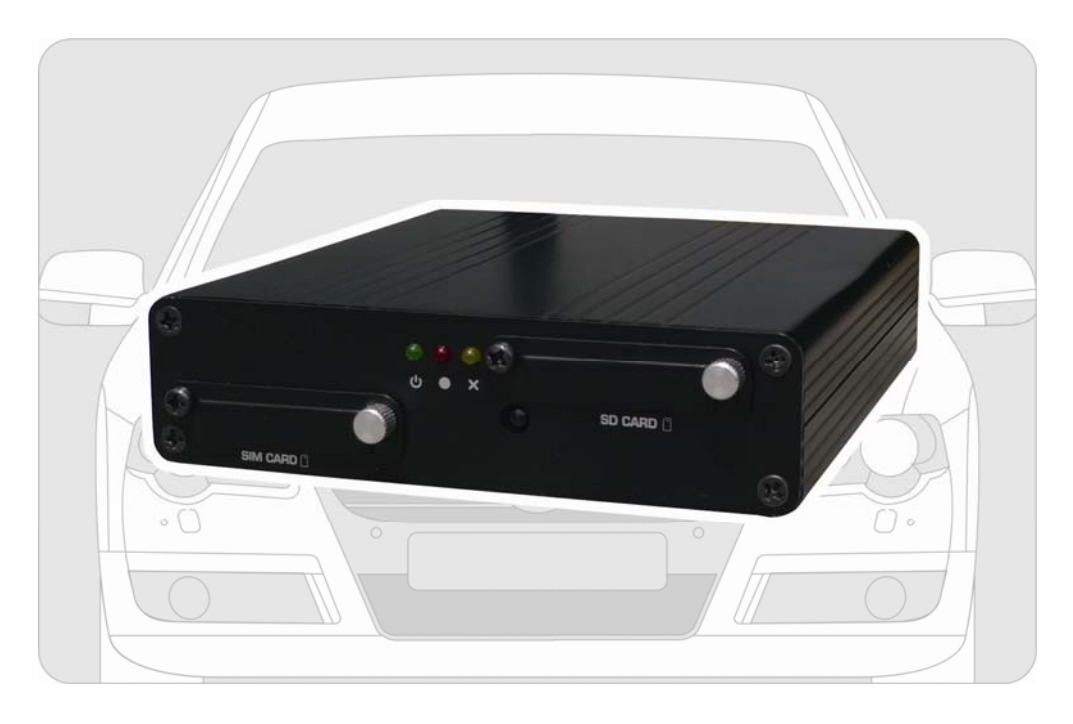

**操作手冊** 2011 NOV V1.1

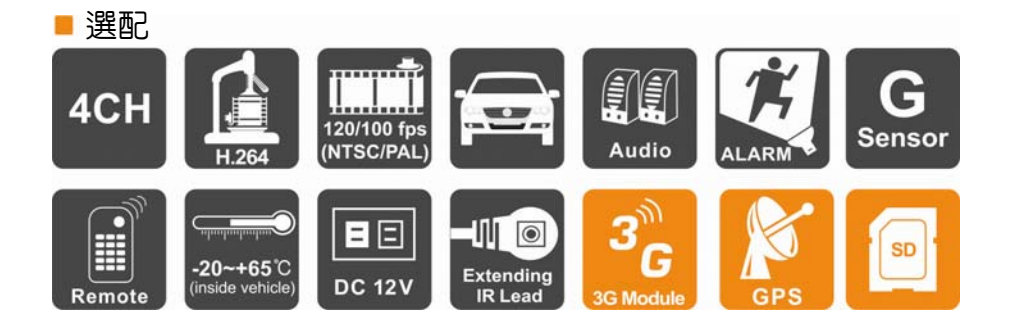

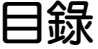

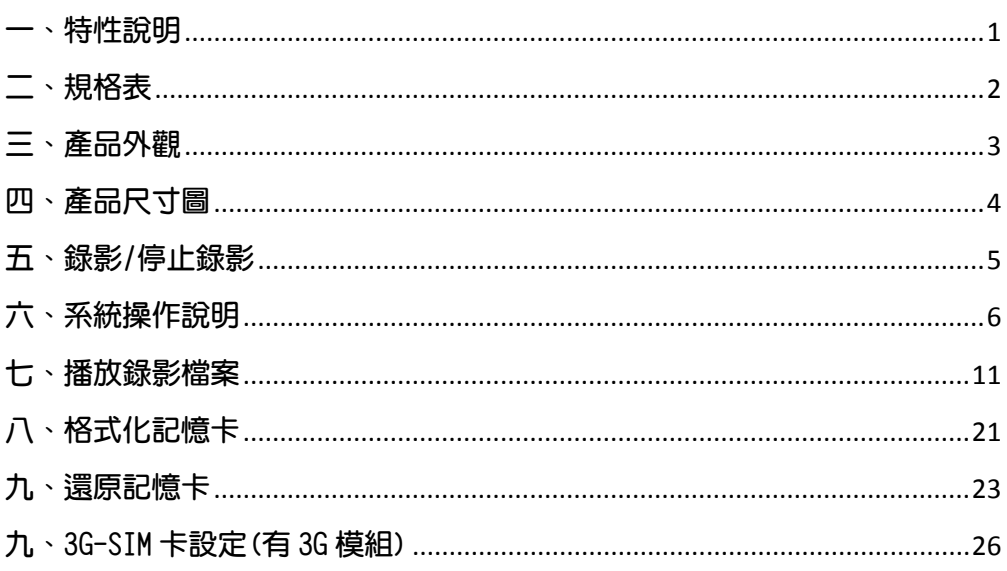

## **一、特性說明**

- 可同時接 4 支車用攝影機,記録車輛前後左右或車内狀況。
- VIDFO影像輸出,可外接螢幕,於主機端回放播放瀏覽。
- 影像壓縮格式為H.264。
- 錄影格式:D1、CIF兩種。
- 具1頻道錄音功能。
- 完整可靠的事件記録表,便於搜尋影像記録。
- 具備完整時間、日期記録,可直接顯示播放於螢幕上。
- 插入記憶卡後,即可通電,並開始録影完全不用操作。
- 影像資料以SD卡儲存,可對抗車輛行進中之震動,不致鬆脫。
- 具4組警報I/0輸入,内建蜂鳴器。
- 可同時記錄行駛路況之影像、聲音、G-sensor、GPS data。
- 可搭配3G模組,隨時掌握行車資訊與動態。

# **二、規格表**

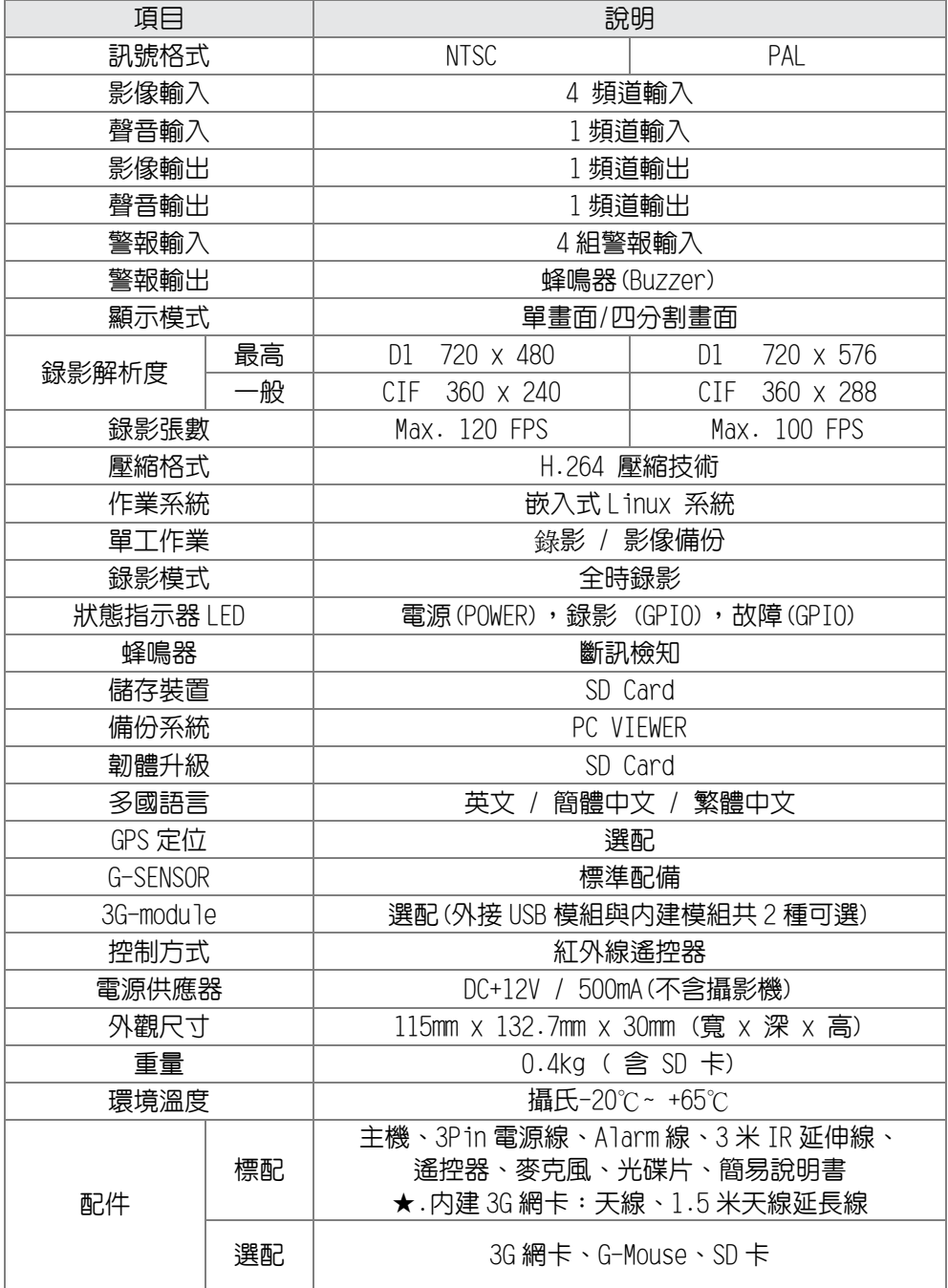

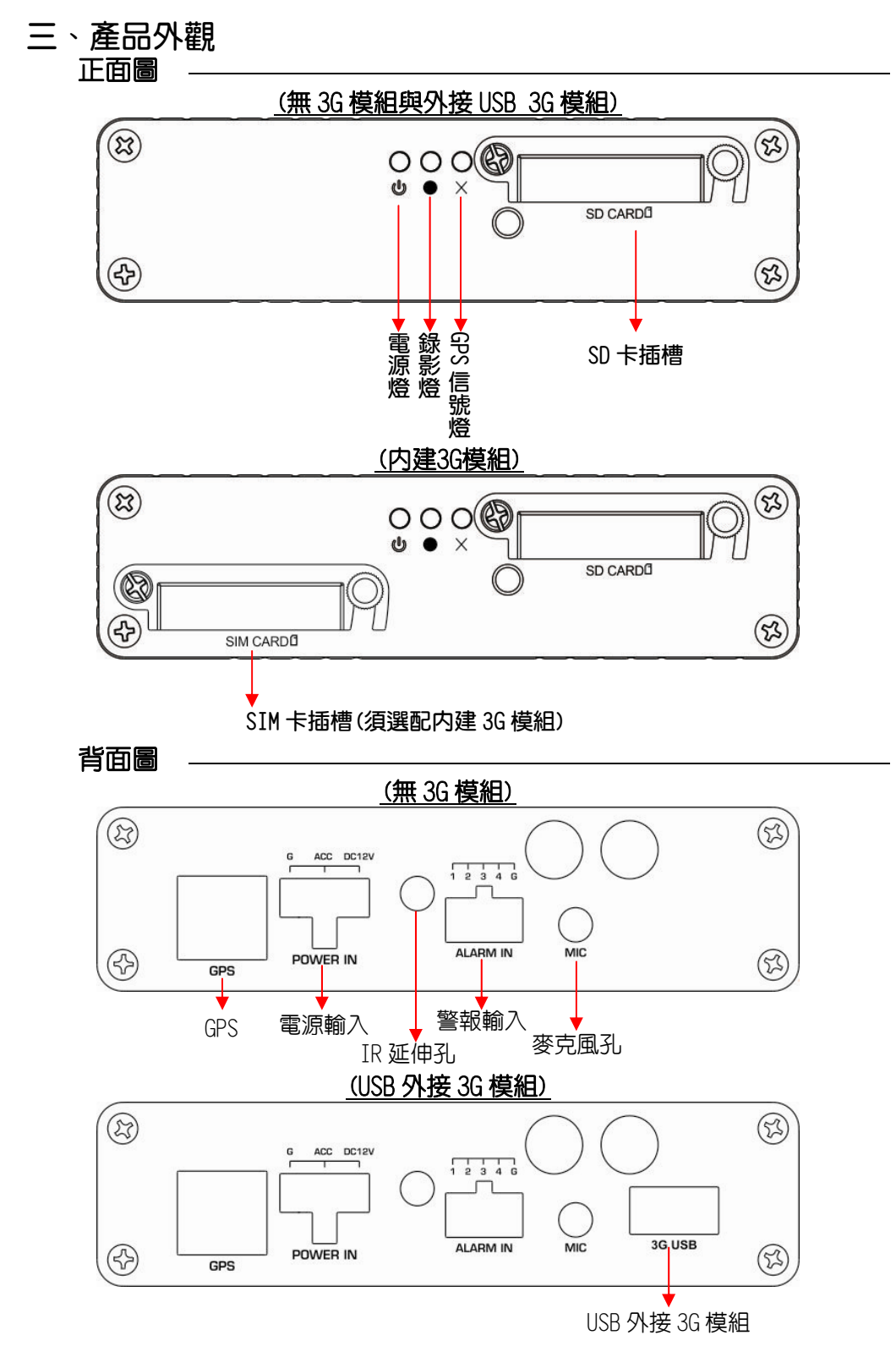

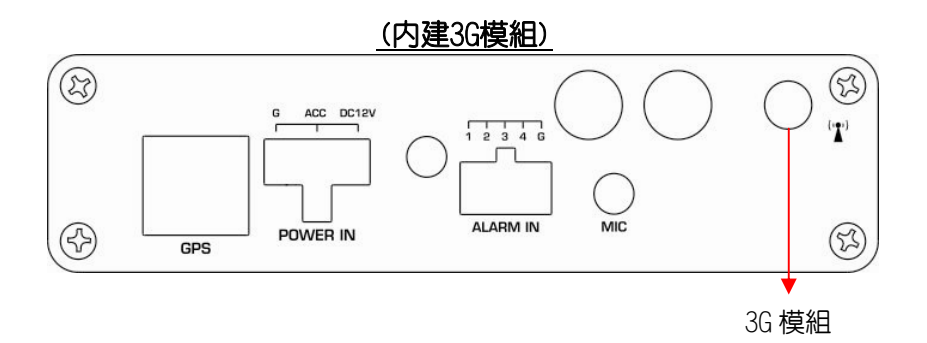

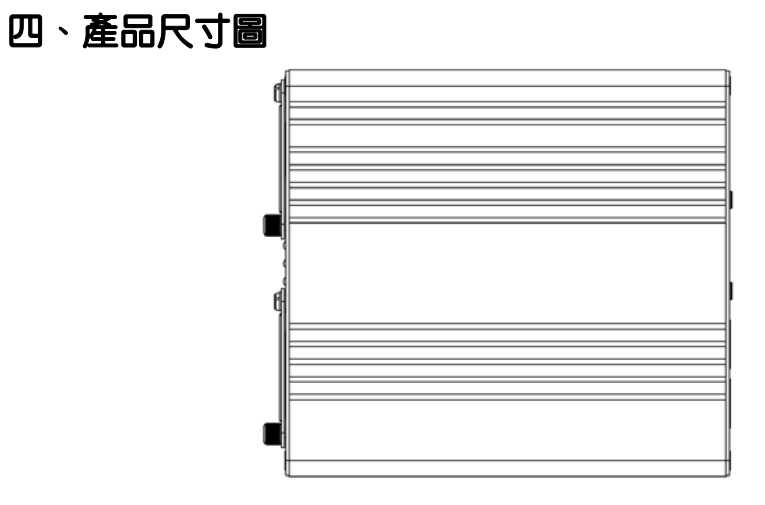

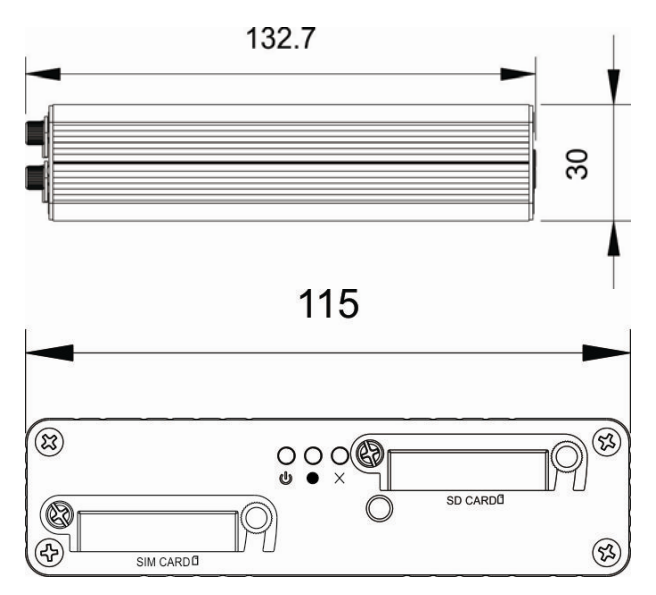

## **五、錄影/停止錄影**

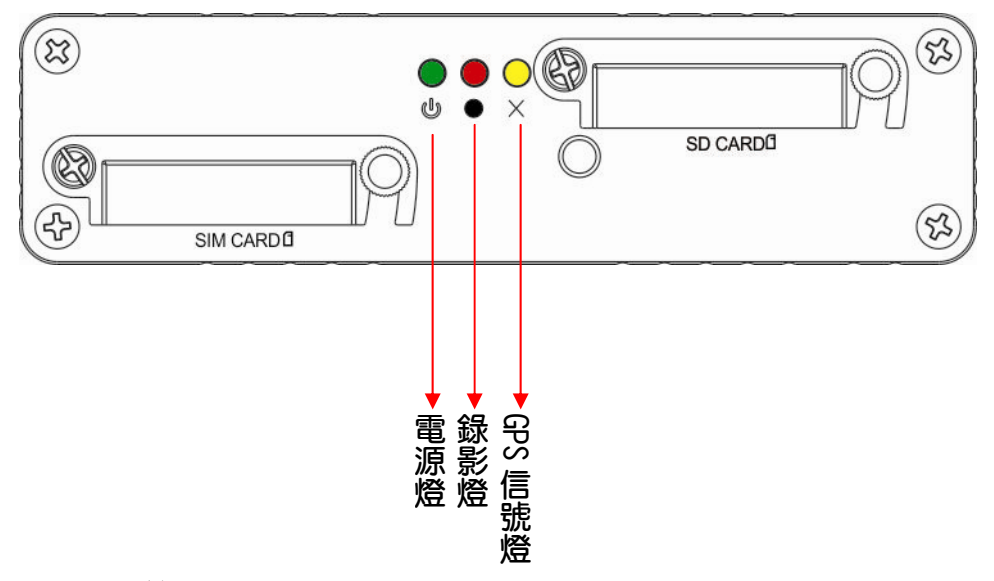

1. 開機/錄影:

把 SD 卡裝入 SD 卡插槽内再將電源啓動,並等待約 30 秒後,即 開機完成。

記録器開機過程中,録影燈號會呈現一閃一滅,即為開始録影。 燈號示意:

- 緑燈:燈號恆亮,表示電源正常供電,無燈號,表示無供給電 源。
- 黃燈:GPS燈號無燈號,表示GPS未定位;GPS燈號亮起,表示 GPS已定位完成。
- **●** 紅燈:燈號一閃一滅,表示SD卡録影中,無燈號,表示無録 影。燈號快速一閃一滅,表示SD卡回放錄影資料中。
- ★註:如在本機端使用SD卡回放錄影資料時,則無法啟動即時錄 影。

## 2. 關機/停止錄影:

電源關閉,即為停止錄影,此時可取下SD記憶卡讀取所攝錄之檔 案。

## **六、系統操作說明**

提供「本機端遙控器播放」及「電腦軟體播放」二種播放操作方式。 1. 本機端播放(適用於遙控器操作)

1.1. 遙控器功能如下圖說明:

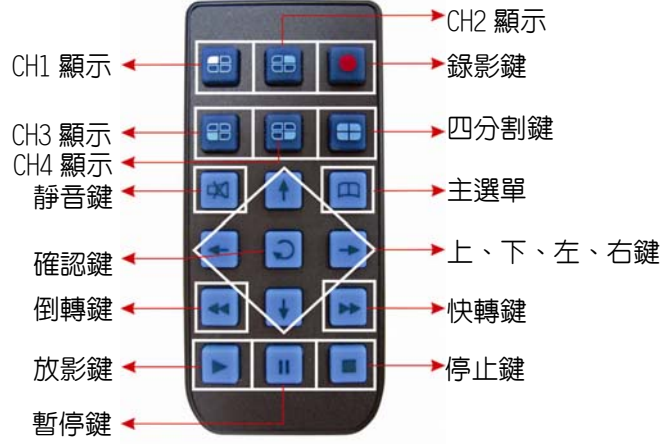

1.2 操作選單與遙控器之按鍵對照表:

■ 主選單百面切換

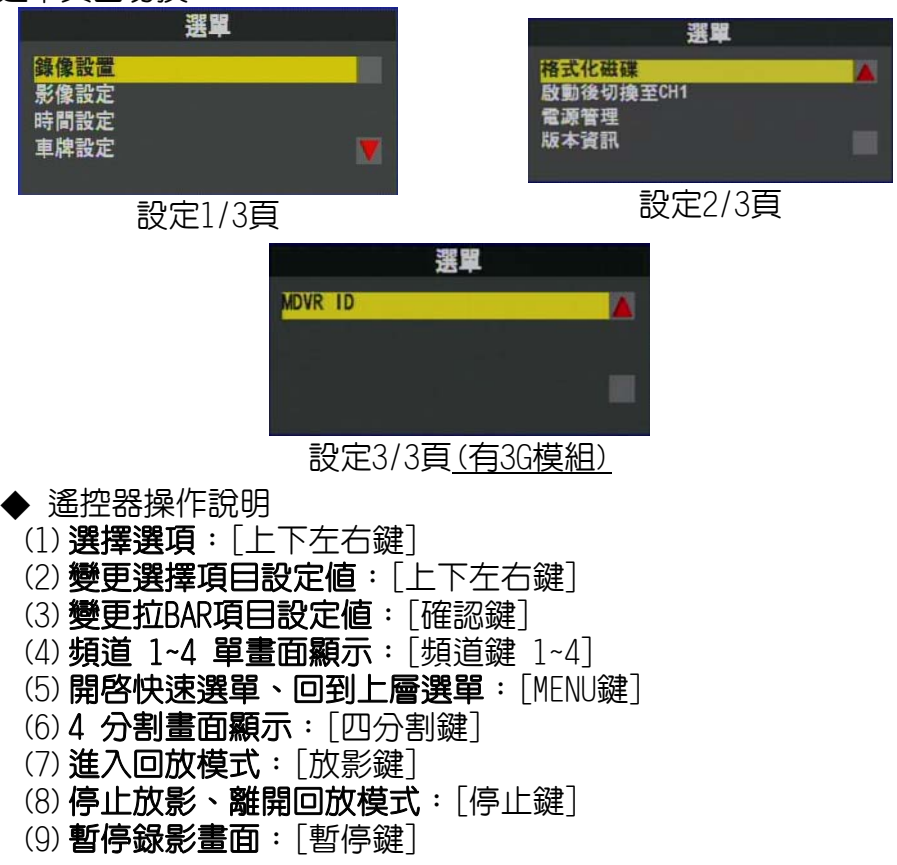

#### ■ 設定操作說明

1. 錄像設置

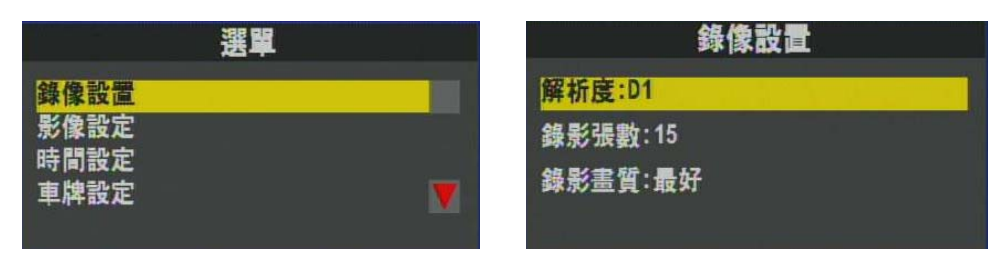

- ◆ 遙控器操作說明
	- (1) 遙控器之向上、向下鍵,可選擇解析度/錄影張數/ 錄影畫質等選項。
	- (2) 向左鍵→左移一格(改變原本設定值)。
	- (3) 向右鍵→右移一格(回復前一個設定值)。
- ◆ 選項設定
	- (1) 解析度:D1、CIF。
	- (2) 錄影張數:5、10、15、20、25、30 (D1最大至15、CIF最大至30)。
	- (3) 錄影畫質:普通、較好、最好。
- 2.影像設定

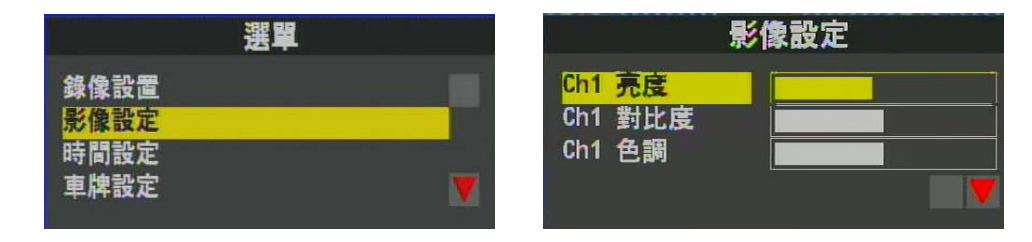

## 遙控器操作說明

- (1) 向上、向下鍵,→ 選擇目前所設定之影像頻道。
- (2) 向左、向右鍵,→ 設定此頻道影像之 亮度/對比度/色 調-(向左鍵→減少)/(向右鍵→增加)。

#### ◆ 選項設定

- (1) 亮度:(向左鍵→減少)/(向右鍵→增加)。
- (2) 對比度:(向左鍵→減少)/(向右鍵→增加)。
- (3) 色調:(向左鍵→鮮豔度減少),(向右鍵→鮮豔度增加)。

3.時間設定

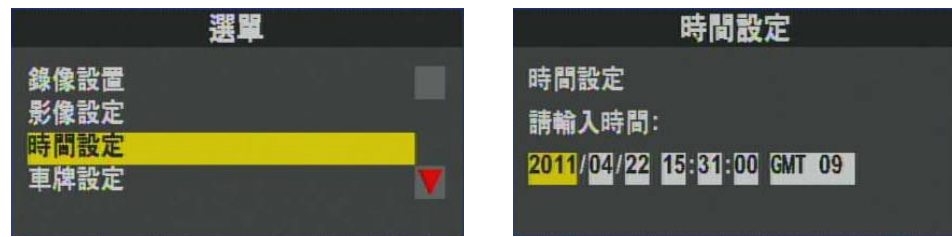

- ◆ 遙控器操作說明
	- (1) 向上鍵→ 加一、向下按鍵→ 減一。 (2) 向左鍵→ 往左移一格、向右按鍵→ 右移一格。
- 4.車牌設定

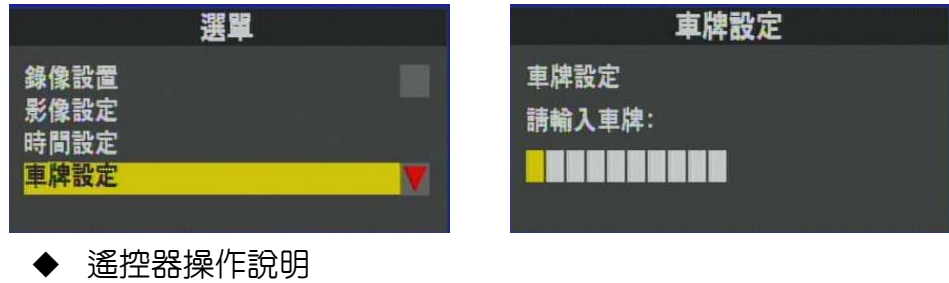

- (1) 向上鍵→ 數字加一或英文字母排序增加。
- (2) 向下鍵→ 數字減一或英文字母排序減少。
- (3) 向左鍵→ 往左移一格。
- (4) 向右鍵→ 往右移一格。
- 5.格式化磁碟

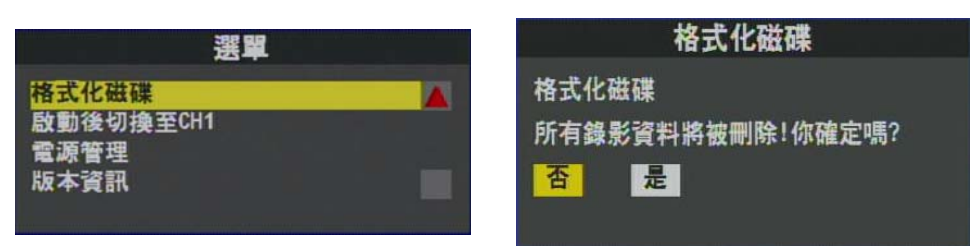

(1) 格式化磁碟

以遙控器的向左、向右鍵位移點選是否確定格式化, 再按遙控器確認鍵。 ★格式化磁碟後,所有錄影資料會被刪除,請特別注意

#### 6.啟動後畫面設定

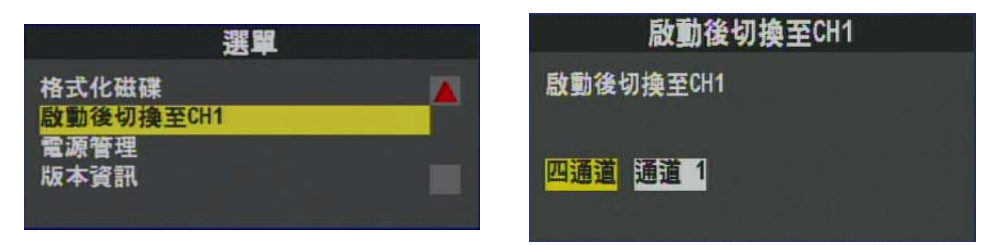

- (1) 啟動後切換至CH1:機器開機完成時,進入LIVE畫面。
- (2) 進行設定時,以遙控器的向左、向右鍵點選4錄影像或1路影 像,再按遙控器確認鍵。(可以選擇4分割畫面或是顯示1頻道 全畫面)
- 7.關機後延遲錄影設定

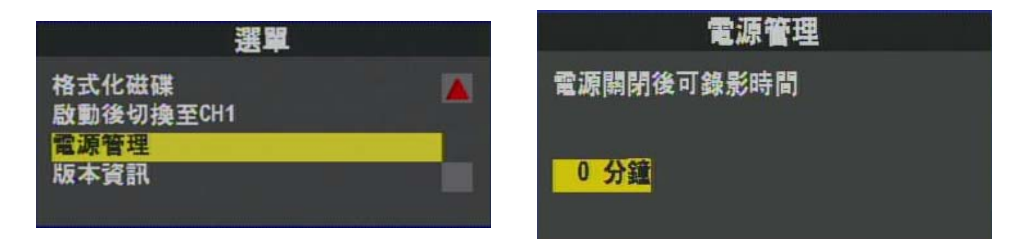

- (1) 電源關閉後可録影時間:在車輛熄火後,機器欲持續録影多 久時間,之後再關機。
- (2) 進行設定時,以遙控器的向左鍵,左移一格,點選所要延遲 時間,再按遙控器確認鍵。(可選擇設定延遲關機 0、5、 10、15、20分鐘)
- 8.版本資訊查詢

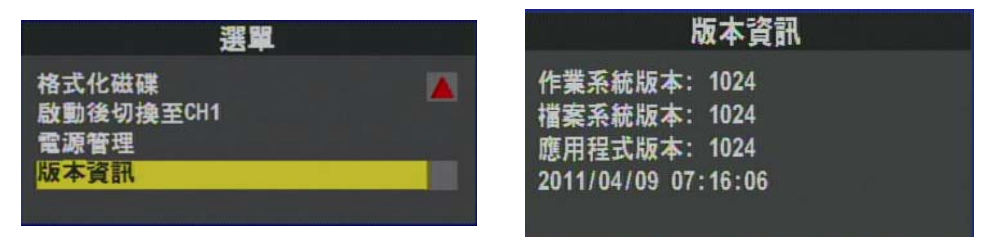

- (1) 欲查看版本資訊時,請先點選版本資訊再按遙控器的確認 鍵。
- ★可查看是否為最新版本,以利進行韌體版本更新

9.MDVR ID資訊查詢(需搭配專屬3G模組,方能顯示此選項)

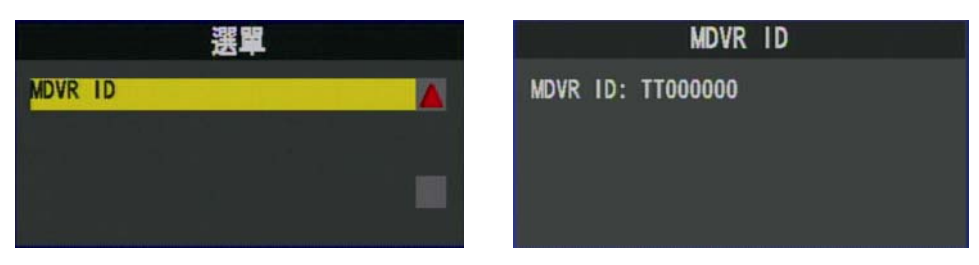

(1)欲查看MDVR ID資訊時。先點選MDVR ID資訊再按遙控器的 確認鍵。

★可杳看是否為最新版本,以利谁行3G相關資訊設定

■ LIVE顯示畫面

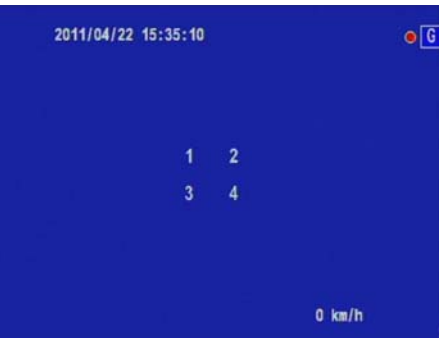

- (1) 顯示單畫面頻道,請點選頻道鍵1~4;當在單畫面欲回到4分割書面 顯示請點選四分割鍵。
- (2)在LIVE欲開啓選單請按MENU鍵,需進行回放録影資料或進入回放模 式請點選放影鍵。
- ★畫面右上的G表示GPS信號定位成功

#### ■ 回放模式

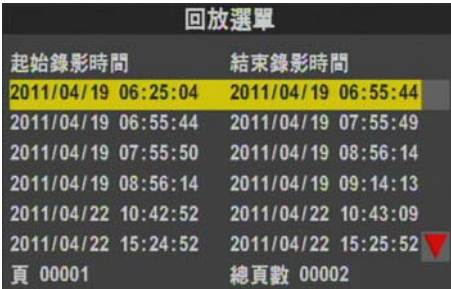

- (1) 在回放畫面中欲顯示 1~4 單畫面頻道,請點選頻道鍵 1~4;當在回 放單畫面中欲回到4分割畫面,請點選四分割鍵。
- (2) 在回放錄影資料中欲停止放影,離開回放模式請按停止鍵鍵。
- (3) 需暫停回放畫面請點選暫停鍵。
- (4) 在暫停錄影畫面,需繼續回放錄影資料請點選放影鍵。

## **七、播放錄影檔案**

1、電腦端進行記錄檔案播放

(1)直接使用 SD 卡進行回放

執行播放軟體CarBox2.exe <sup>22</sup>,播放書面如下圖所示。按 Play 鍵,選擇記憶卡;或選擇『打開文件』▶️ 選擇記憶卡或儲存於硬碟 中的檔案播放; 執行中 ■Play鍵則顯示切換為 ■暫停鍵。 ★註:要執行此軟體須安裝 DirectX 9.0 以上。

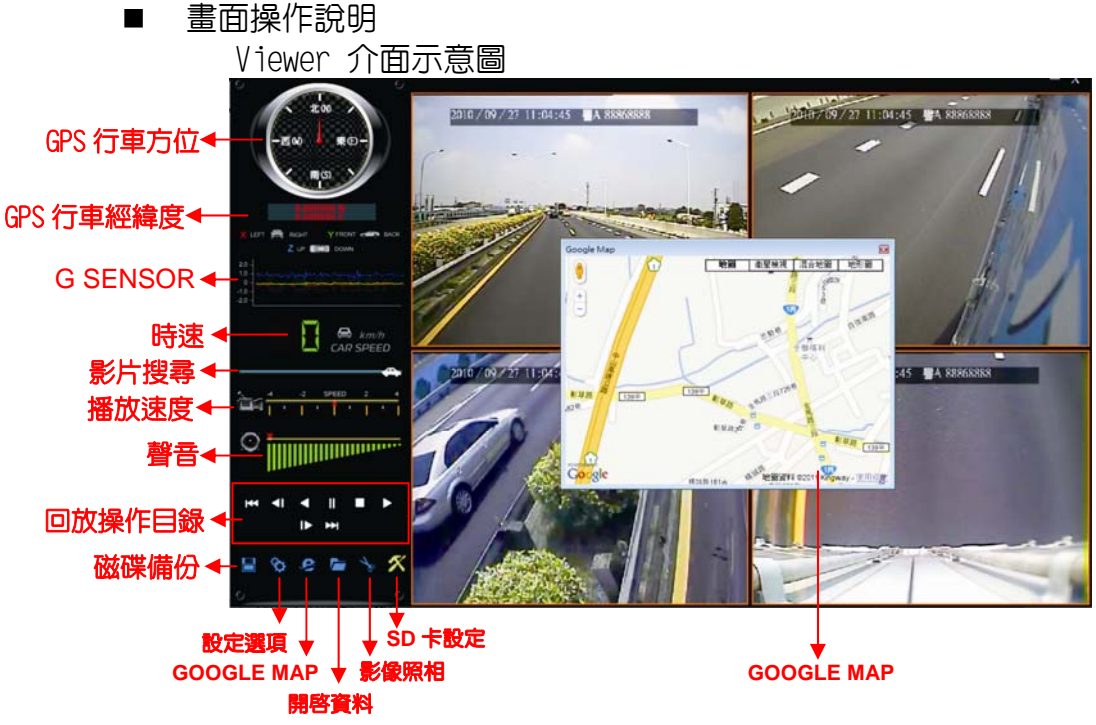

★「GPS 方位與座標」、「時速資訊」、「Google Map」需搭配具有 GPS 功能機種。

a. 控制介面說明:

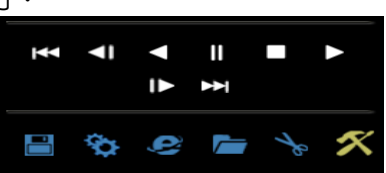

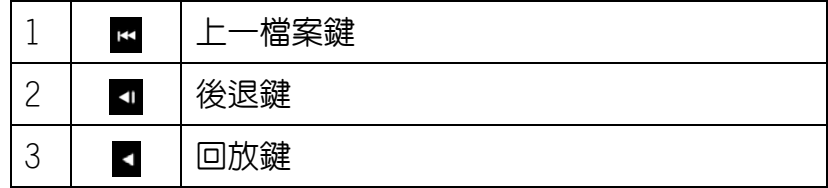

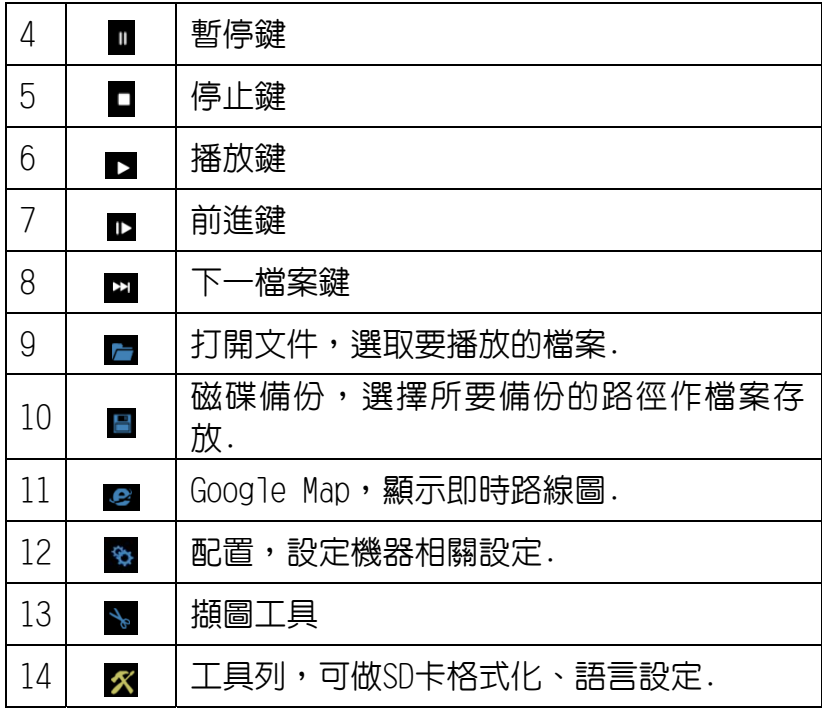

■磁碟備份■

將SD卡之資料轉於 PC 端瀏覽,選取■磁碟備份即會出現下圖視 窗。

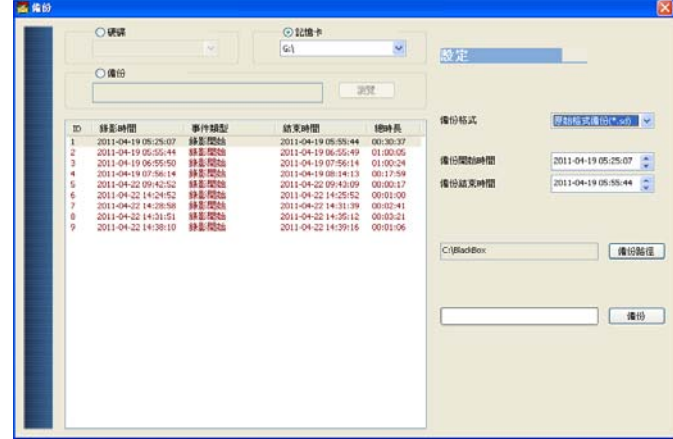

步驟1.選取SD卡資料來源硬碟

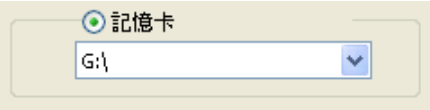

## 步驟2.選取SD卡備份錄影資料

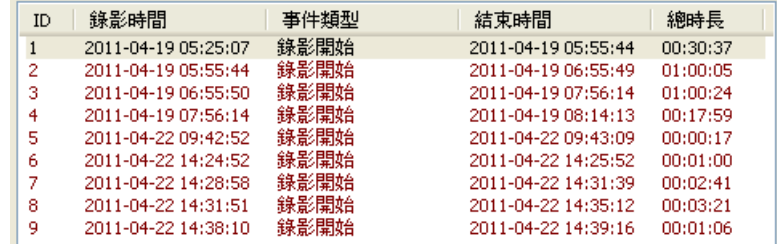

#### 步驟3.選取備份資料存取格式

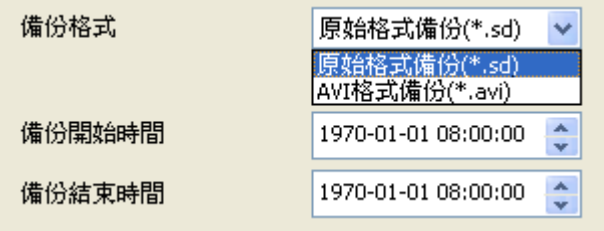

#### 備份格式:

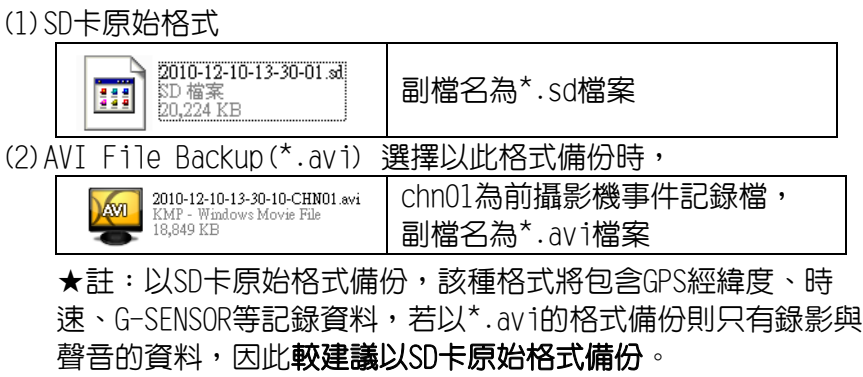

#### 步驟4.SD卡之錄影資料轉於PC端路徑C:\BlackBox資料夾目錄

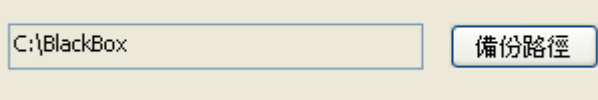

步驟5.開始備份

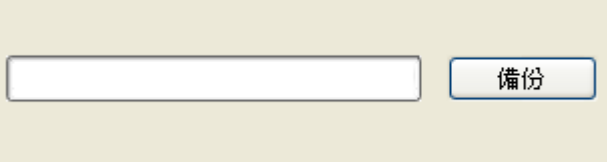

## ■ 設定 <sup>る</sup>

攝錄前請先將SD卡插入所附之轉接卡,轉插於PC端之USB插槽, 運用PC端點選主程式,設定主機攝錄格式及顯示方式,設定完成 後,即可將SD卡再回插於主機端,即可移回車上進行攝錄。

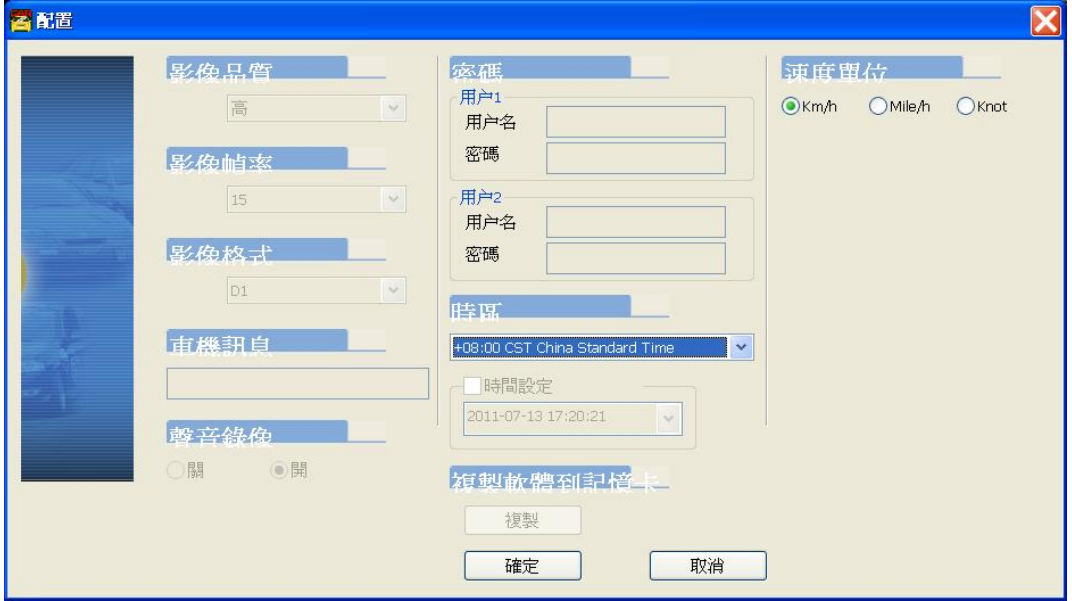

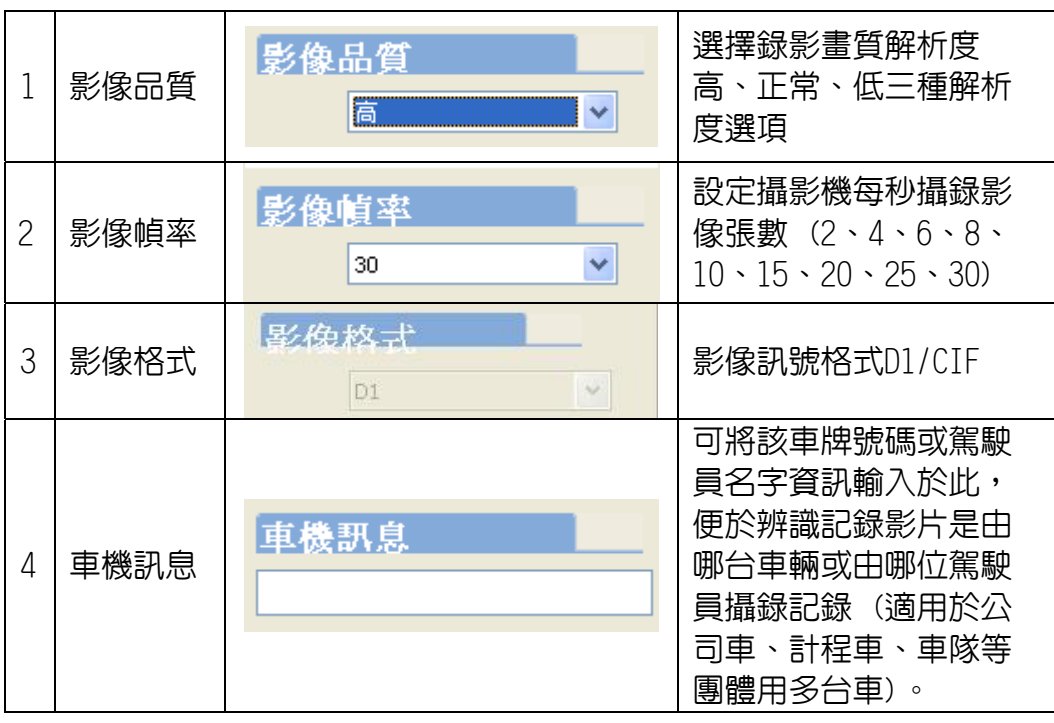

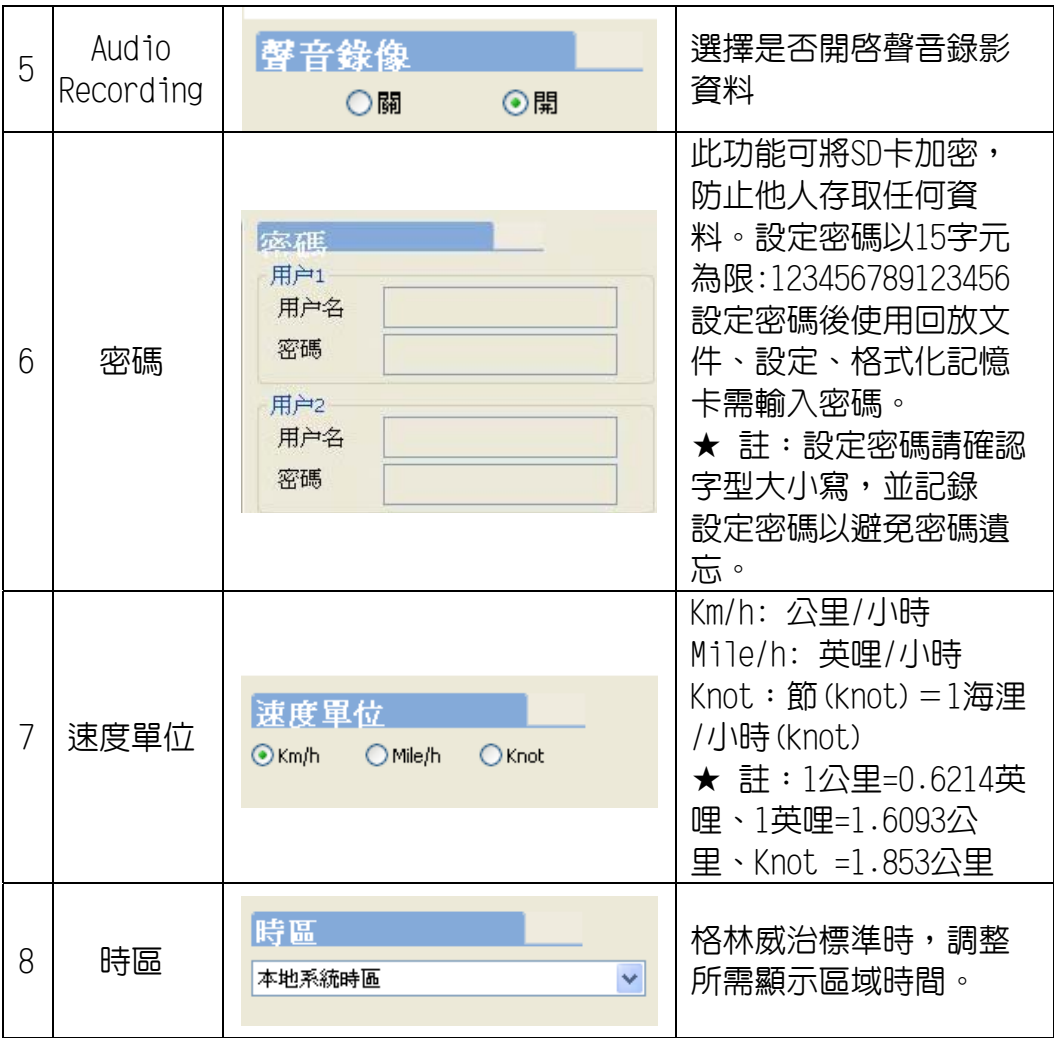

精圖工具

播放SD卡存錄資料,將顯示畫面以擷圖工具擷取所需要的畫面, 選取 • 擷圖工具即會出現下圖視窗。

擷取之畫面,則存放於\Snapshot資料夾。檔案格式為\*.bmp檔。

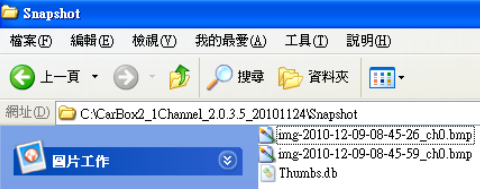

b. 方位表&經緯值

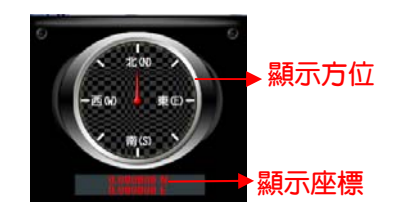

c. G SENSOR

撞擊感應器分析儀,強行記録儲存事故發生前、後1~3分鐘影 像,不被其他影像覆蓋,保障完整之事故記錄。

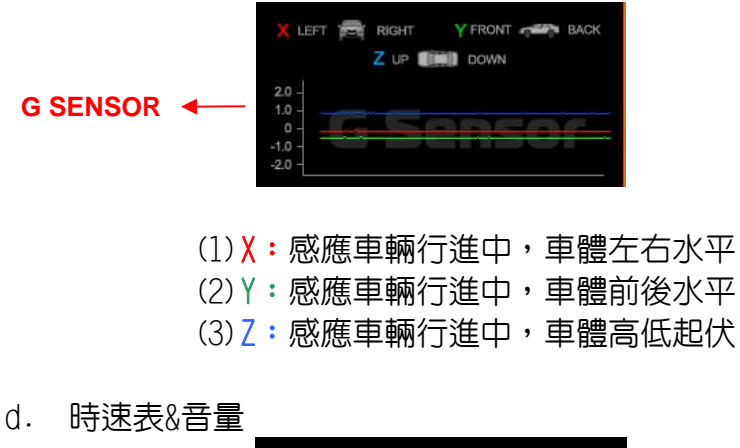

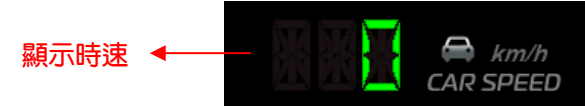

e. 檔案播放

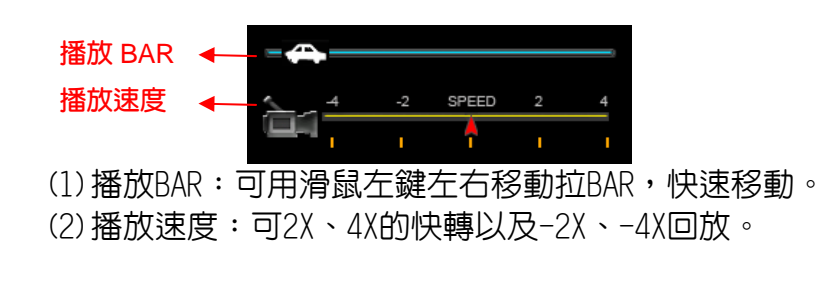

f. 音量控制

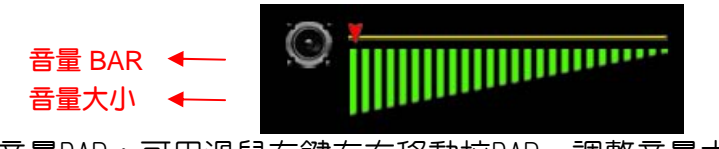

音量BAR:可用滑鼠左鍵左右移動拉BAR,調整音量大小。

## (2)直接使用 3G 軟體進行觀看(需選擇搭配 3G 模組機型)

執行播放軟體的3GClientApp.exe ,播放畫面如下圖所示。輸入 使用者帳號與密碼後按Llogin J鍵,登入畫面。

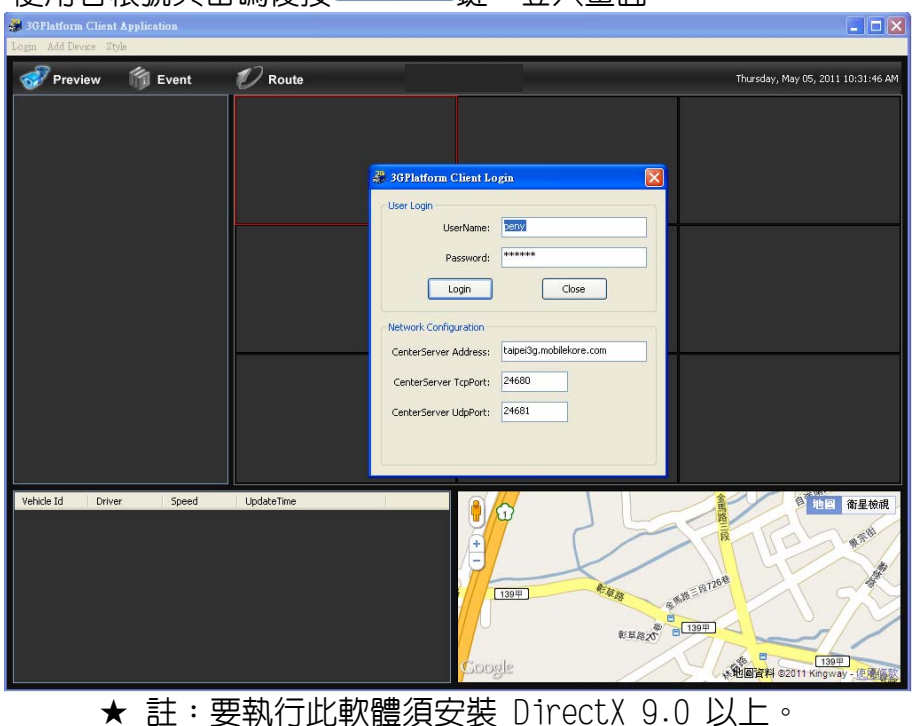

點選 <sup>る/Preview</sup> 再選擇欲觀看的車輛名稱(例如下圖的 175), 接著點選 Channel-01(或其他Channel)再按住滑鼠滑鼠左鍵拖曳至右方分割畫面中。 另外也可先點選分割畫面後,點選Channel-01按滑鼠右鍵再點選PLAY後又可 以觀看即時畫面。(當圖示變成 中時表示目前車輛離線中,須等圖示變回 **一回**才可進車輛即時影像觀看)

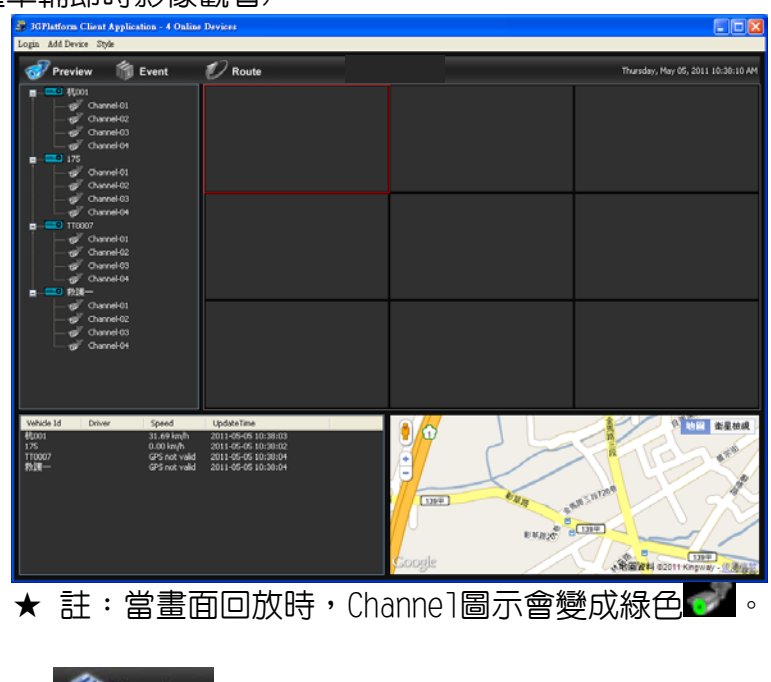

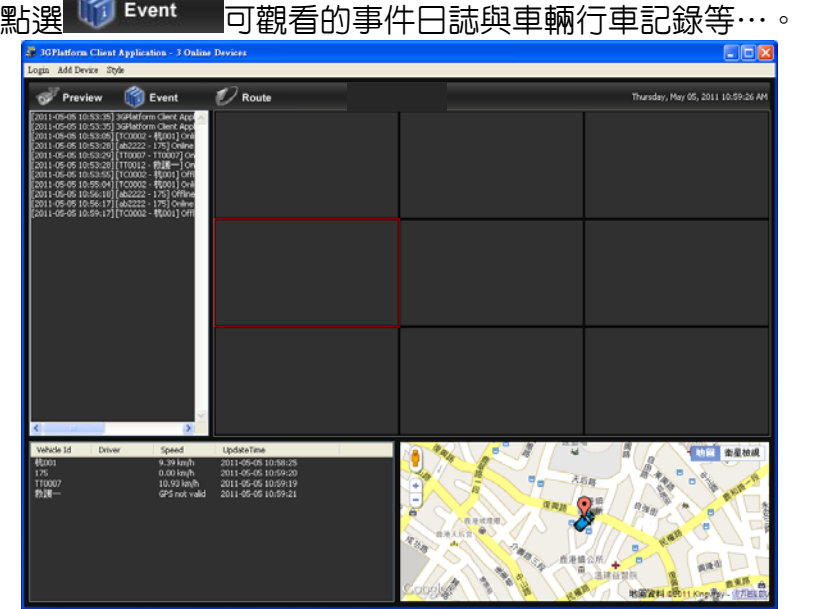

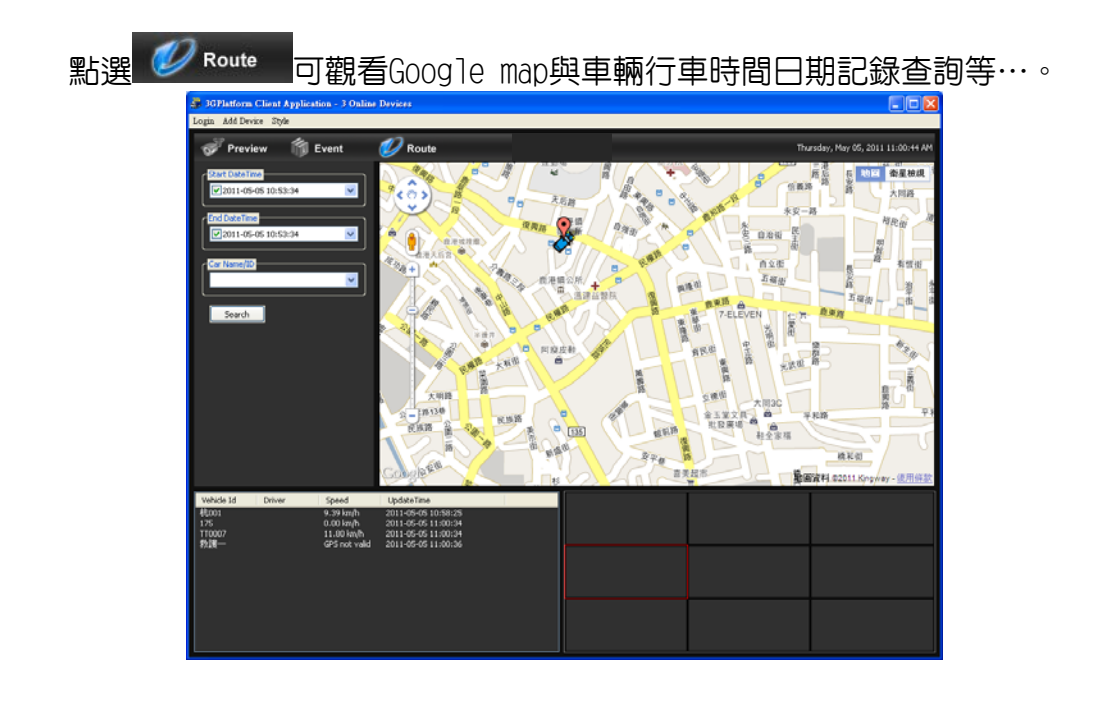

## 3G Client App頁面其他相關設定

Login Add Device Style

- 1. Login:在主畫面上方點選Login,可開啟登入畫面資訊。
- 2. Add Devicel:可增加車輛3G模組相關資訊與加入回放畫面資訊。
- 3. Style:可選擇回放分割畫面的數値設定;共有1\*1、2\*2、3\*3、4\*4,4 種分割畫面進行選擇。

## 2.主機端進行回放

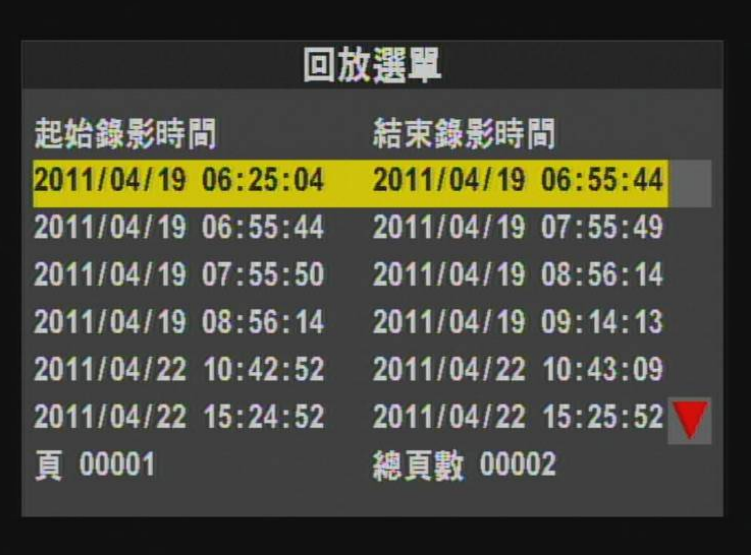

## a.使用遙控器進入回放選擇頁面。

## b.使用遙控器點選要回放錄影時間資料,進入回放畫面。

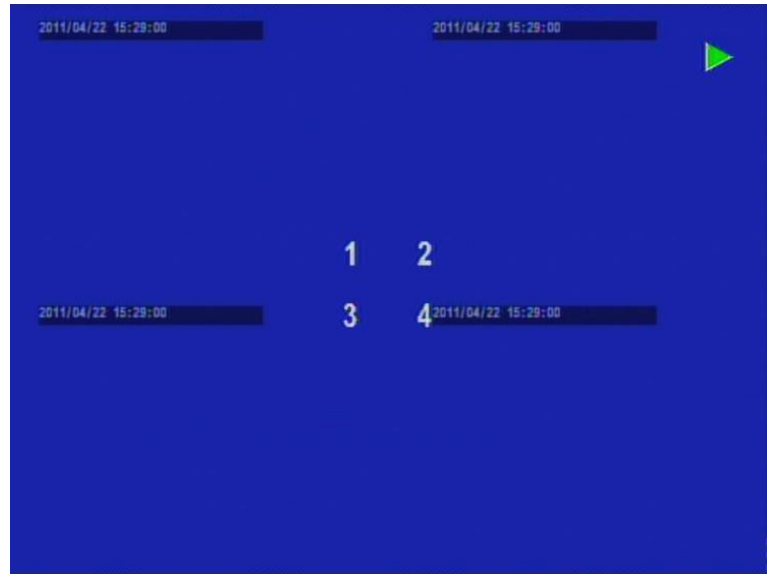

## c.欲離開回放錄影畫面,需點選遙控器停止鍵離開回放畫面。

# **八、格式化記憶卡**

## 何種情況需格式化SD卡?

當使用者自行購買新的SD卡,或使用其原有的SD卡時,均需先將SD卡 進行格式化後,方可使用。(本機所附SD卡,原廠已完成格式化,並 通過測試) 。

■ 電腦端執行格式化步驟如下:

- i. 執行軟體 CarBox.exe<sup>2</sup>, 點擊 X 格式化工具進入畫面。
- ii. 選擇『格式化』鍵,開始以下步驟。

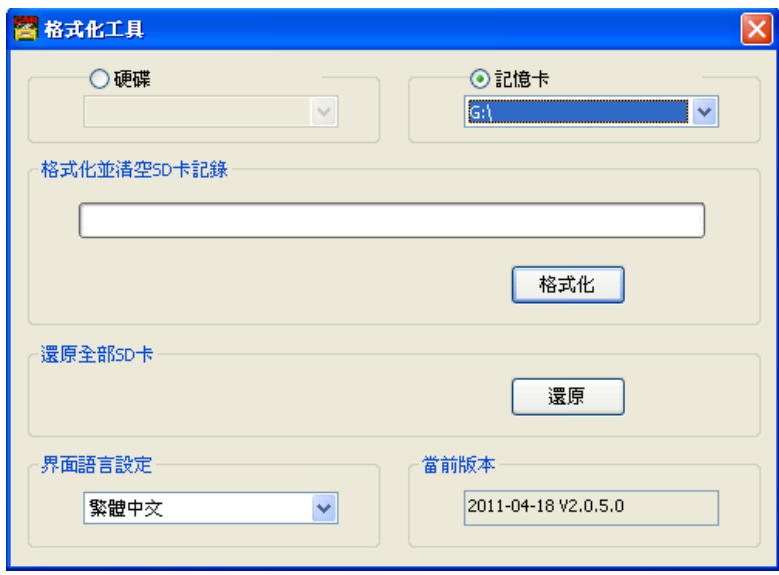

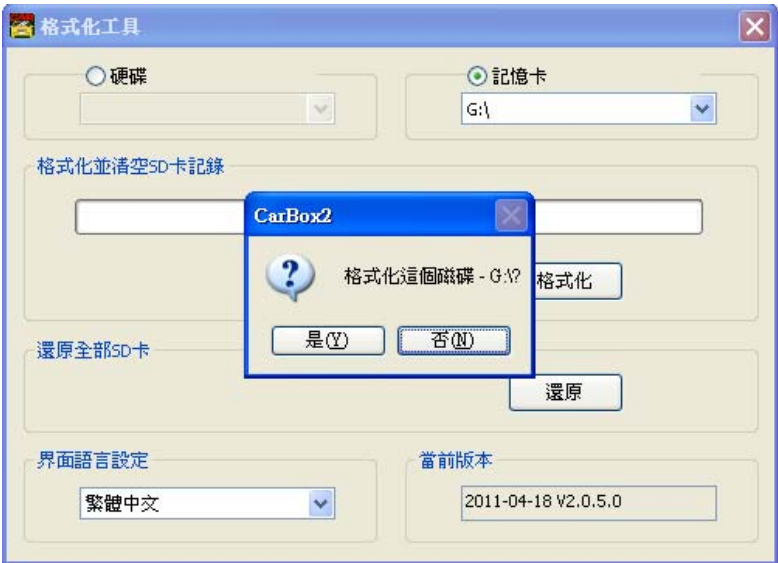

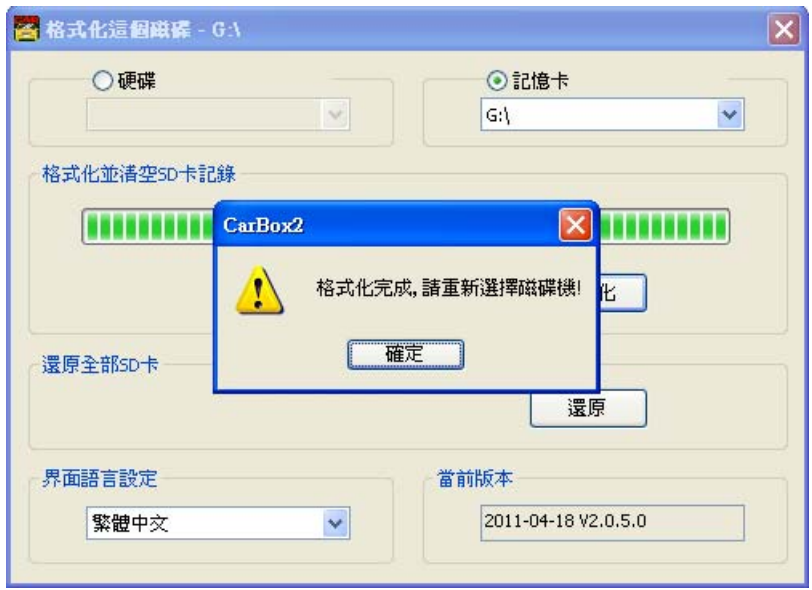

iii. 格式化完成後,把 SD 卡重插,即可設定 SD 卡相關訊息,設定 完儲存,裝進行車記錄器中,即可開始使用。

■ 主機端執行格式化步驟如下:

1. 使用遙控器進入 DVR 目錄點選「格式化磁碟」

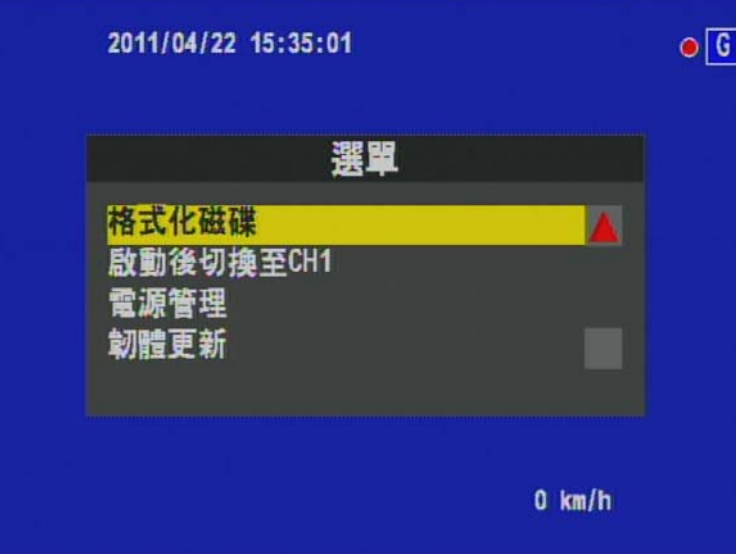

2. 點選確定進行格式化

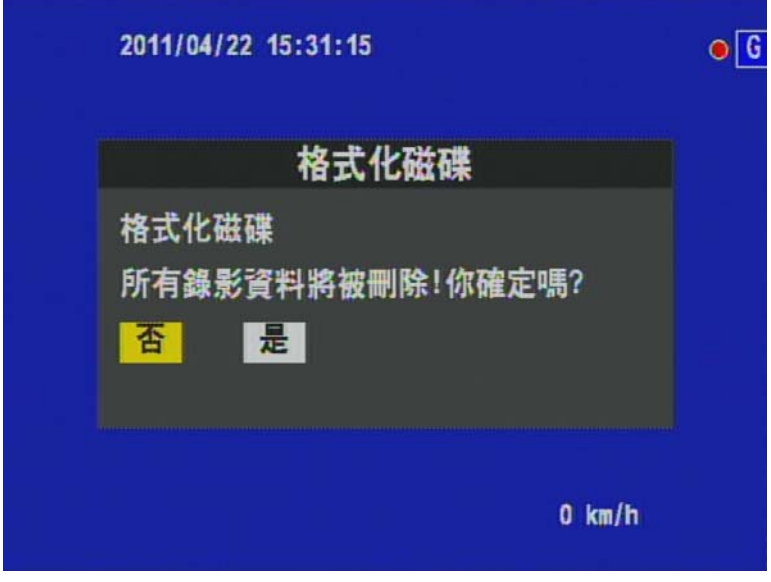

3. 當畫面回到 LIVE 即完成格式化

## **九、還原記憶卡**

當攝錄完之SD卡影像記錄,已將檔案備份於電腦內,而SD卡需做其它 儲存用途時,此時SD卡需先進行還原動作,方可做它用!! 如何還原SD卡?

步驟如下:

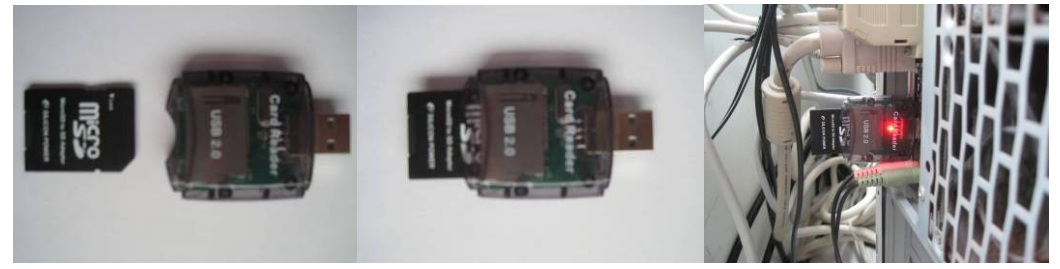

- 1、 將 SD 卡從行車紀錄器取出裝入 USB 讀卡機內。
- 2、 將 USB 讀卡機插入電腦主機的 USB 埠。
- 3、 執行軟體 CarBox.exe<mark>名</mark>, 點擊 外格式化工具進入畫面。
- 4、選擇『還原』鍵,開始進行以下步驟。

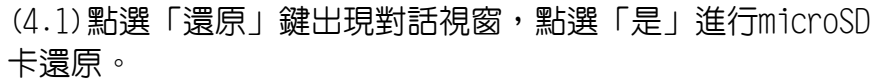

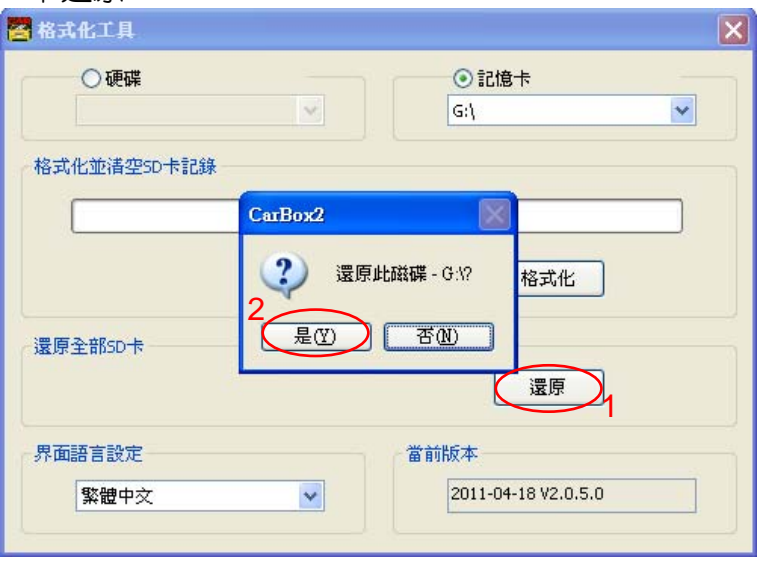

(4.2)系統會出現「格式化卸除式磁碟」的對話視窗。

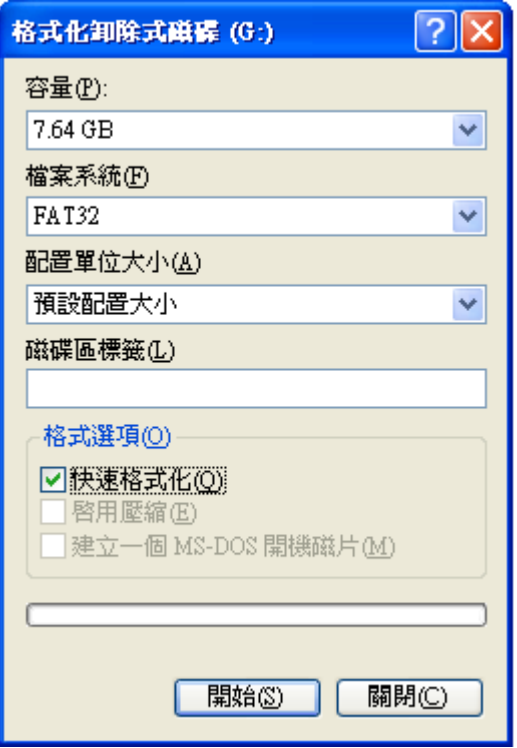

(4.3)請勾選快速格式化後按「開始」進行格式化。格式化完 畢後請直接點選「確定」,接著「關閉」對話視窗。

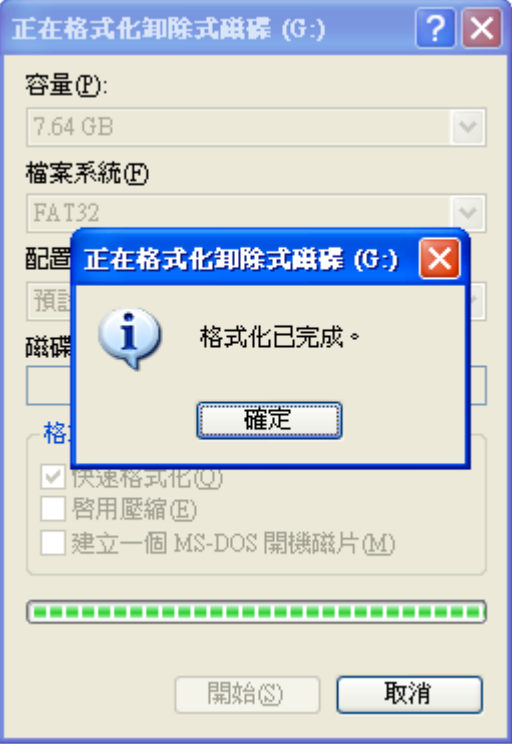

(4.4)請點選「確定」即完成microSD 卡還原,還原完成後, 即可把micro SD 卡移作它用。

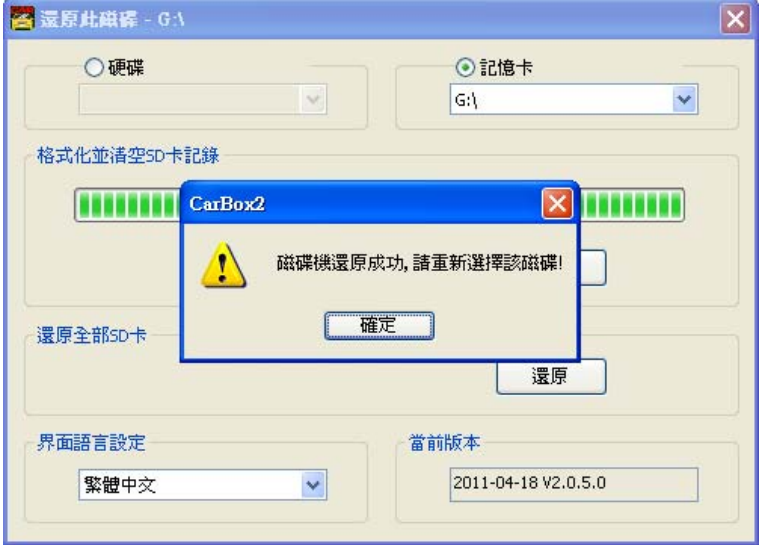

## **九、3G-SIM 卡設定(有 3G 模組)**

使用 SIM 卡時需注意,將 PIM 碼保護的功能關掉。

如何關掉 PIN 碼的保護?

1.使用 HUAWEI Mobule Comnect 插上 SIM 卡,連線至 USB 接至電腦,點選 程式開啟 Mobile Partner

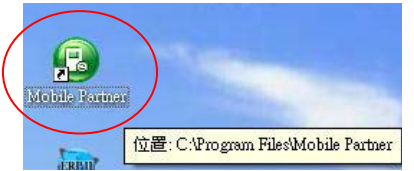

2.當程式開啟後,到 Tools\PIN Operations\Disable PIN Verification..

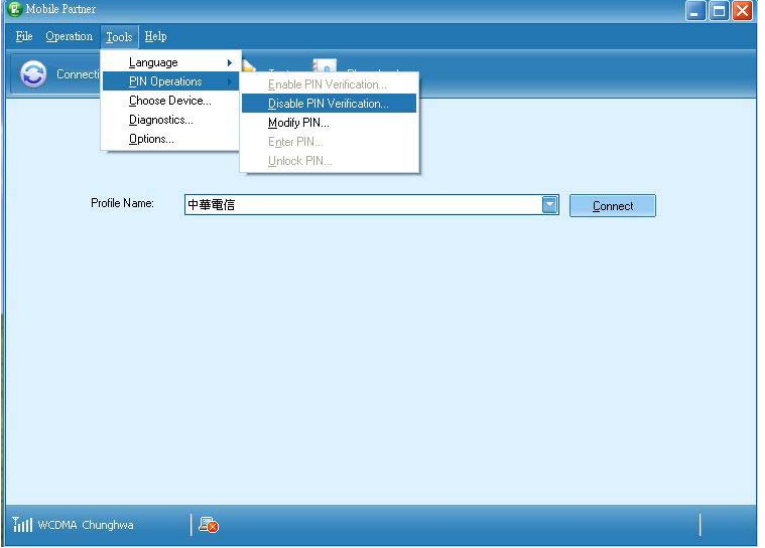

3.輸入正確的 PIN 碼(中華電信預設:0000)

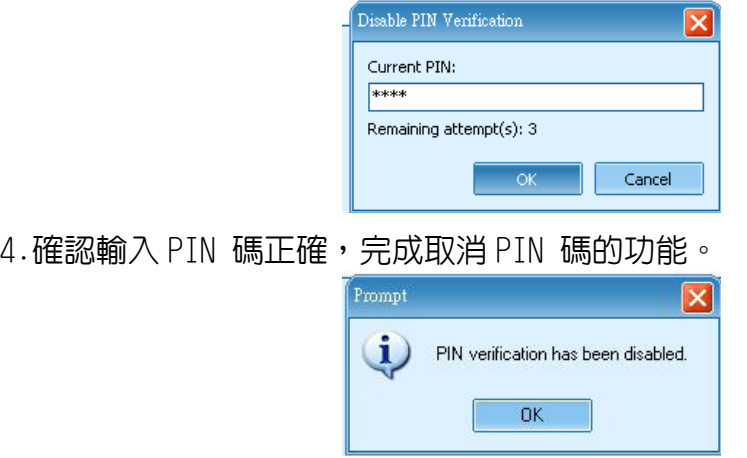

5.完成以上動作,再將 HUAWEI Mobule Comnect, 裝上 3G DVR 錄影系統, 方 可連線。